## **BD FACSDiva Compensation Protocol**

- 1. Click **Experiment > Compensation Setup > Create Compensation Control** BD FACSDiva Software - Ocleaning (Fusion 100u 488, 561, 640, 405 (B3-YG5-R3-V6)) File Edit View Experiment Populations Worksheet Cytometer Sort Help ş  $\mathbb{E}$   $\mathbb{E}$ New Folder  $Ctrl + N$ 毁 New Experiment  $Ctrl + E$ 100 micro New Specimen  $Ctrl+M$ Stream New Tube  $Ctrl+T$ **D** Sweet S m New Cytometer Settings Date Import Cytometer Settings 鬸 New Global Worksheet 12/30/19 11:16:15 AM 12/30/19 11:21:30 AM Open Experiment  $Ctrl + O$ 3/3/20 2:22:43 PM **Close Experiment** Ctrl+W 3/9/20 5:11:11 PM 3/11/20 11:57:10 AM **Experiment Layout**  $\blacktriangleright$ Compensation Setup **Create Compensation Controls Modify Compensation Controls** Calculate Compensation
- 2. If any one of your single stain controls is known to be 100% positive, i.e. no negative population, check the box "**Include separate unstained control tube/well**".

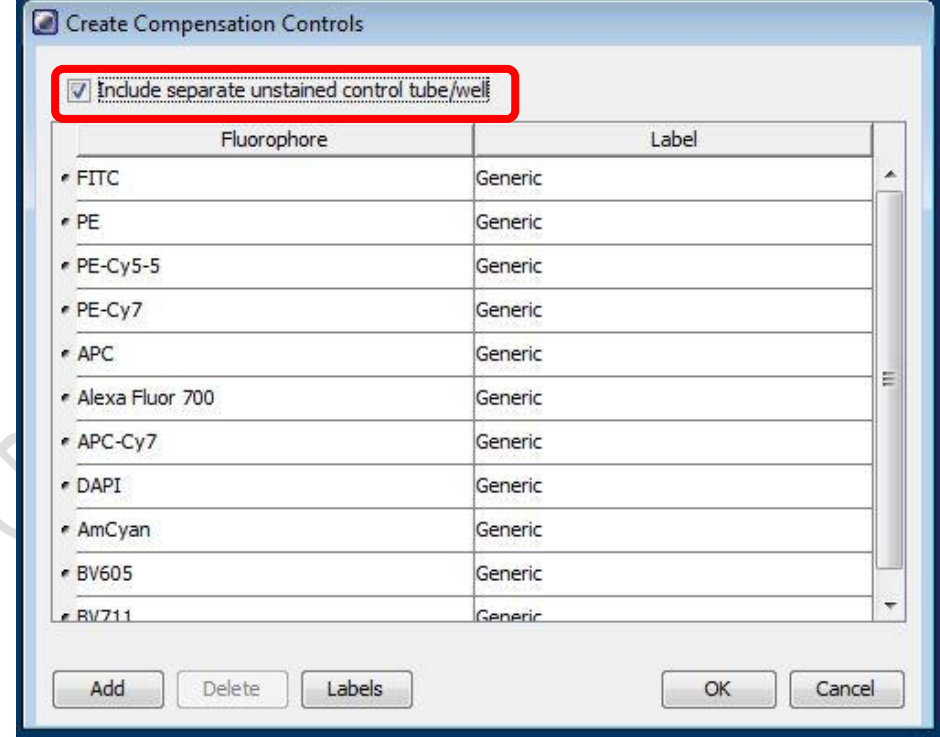

3. Click **OK**

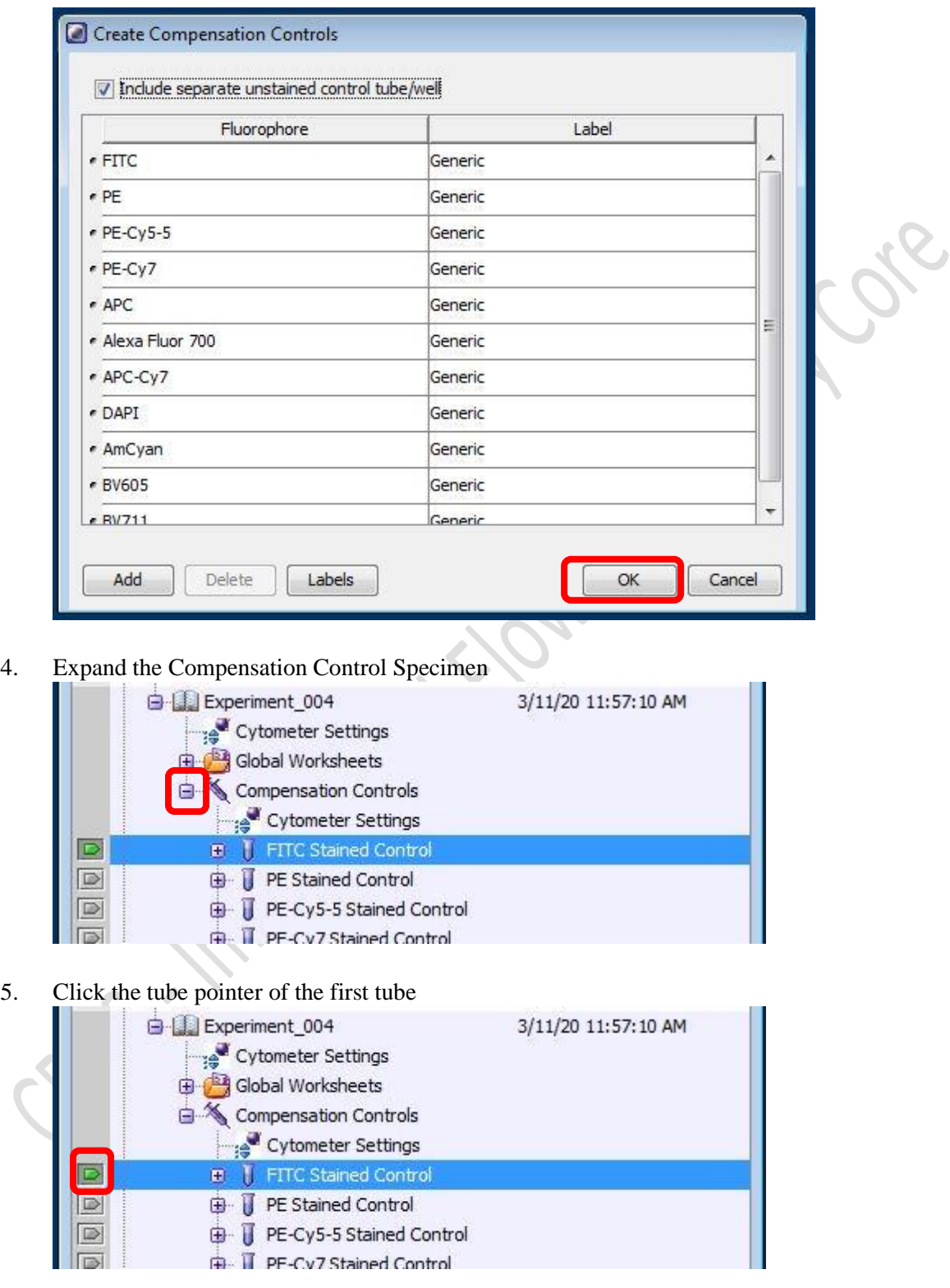

- 6. Load the single stained controls according to the tube label, i.e. run FITC single stain when the tube pointer is pointing at "FITC Stained Control"
- 7. Go to Acquisition Dashboard, Click **Acquire Data or Load in AriaSORP or Fusion**.

8. Go to Normal Worksheet, move the P1 gate to include major cluster. Adjust FSC and SSC PMT Voltage if needed

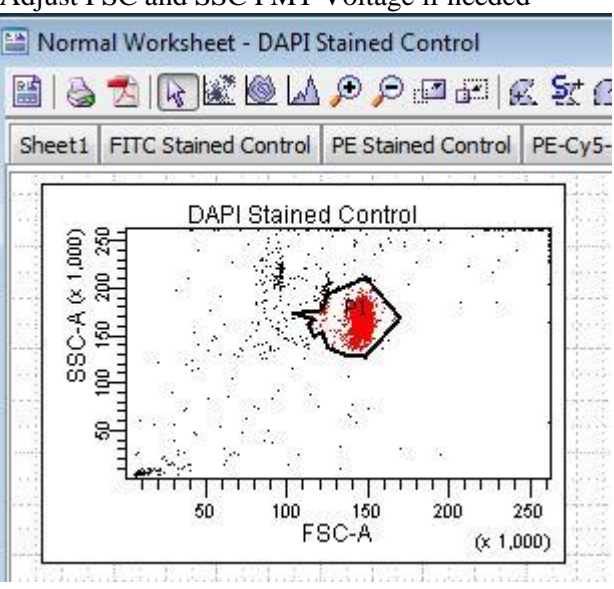

9. Go to Cytometer window, Fine tune the corresponding fluorescence PMT voltage to have best separation of negative and positive peak

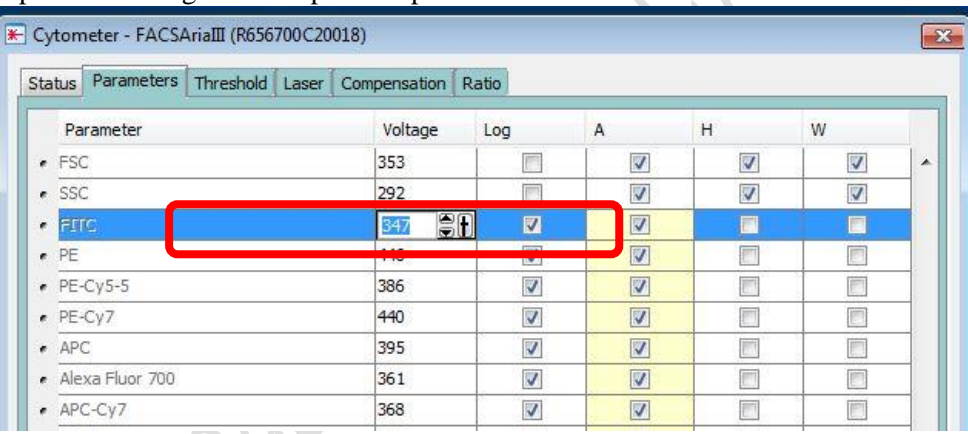

- 10. Move the interval gate (P2) to include the positive peak
- 11. Use **interval gate** to gate out negative peak (P3) if there is no separate unstained control.

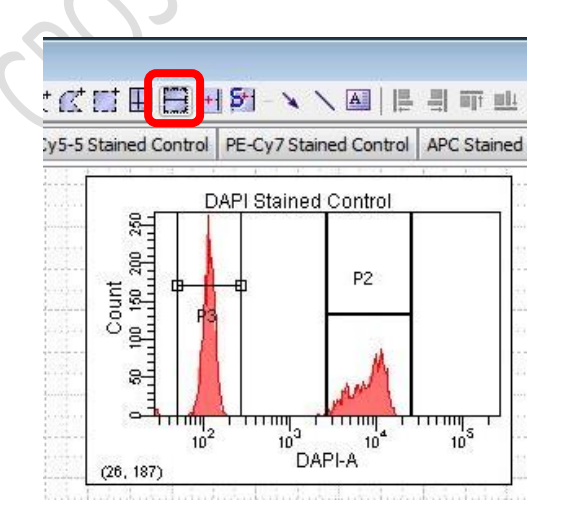

1 Core

12. Go to Acquisition Dashboard, Click **Stop Acquiring or Unload in AriaSORP or Fusion.**

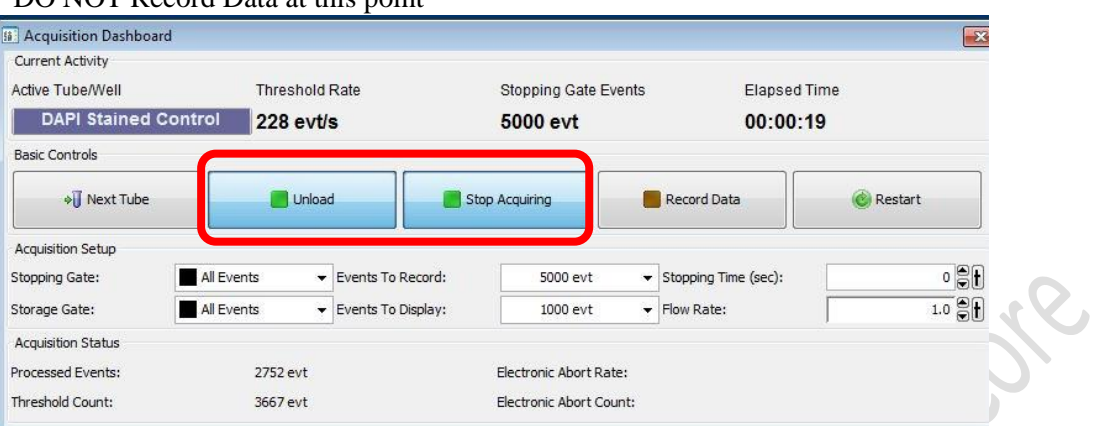

\*DO NOT Record Data at this point

- 13. Repeat step 5 12 with all the single stained controls.
- 14. After optimising the PMT voltage of ALL the fluorescence channel, load each single stained control and click **Record Data** for ALL single stain controls
	- Software Ocleaning (Fusion 100u 488, 561, 640, 405 (B3-YG5-R3-V6)) Experiment Populations Worksheet Cytometer Sort Help ali New Folder 取  $Ctrl + N$ New Experiment  $Ctrl + E$ New Specimen  $Ctrl+M$ т New Tube  $Ctrl+T$ 阿 : ● New Cytometer Settings Date **Import Cytometer Settings** New Global Worksheet 腦 12/30/19 11:16:15 AM 12/30/19 11:21:30 AM Open Experiment  $Ctrl + O$ 3/3/20 2:22:43 PM Close Experiment Ctrl+W 3/9/20 5:11:11 PM 3/19/20 2:43:59 PM **Experiment Layout** hgs **Compensation Setup Create Compensation Controls**  $\overline{\phantom{a}}$ **La**nga Giobal Shei **Modify Compensation Controls** M Analys Calculate Compensation Sort Sort Layout\_002
- 15. Click **Experiment > Compensation Setup > Calculate Compensation**

16. Click Link and Save for the most stringent practice, i.e. cannot adjust PMT voltage anymore **OR** Click **Apply Only** (recommended) for some flexibility on PMT voltage adjustment of your samples.

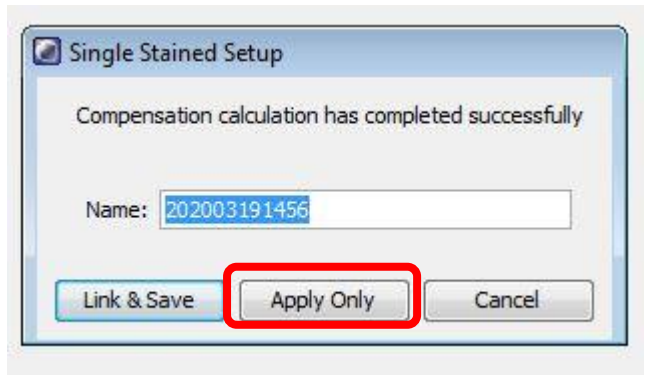

17. Switch Normal worksheet to Global worksheet by clicking the first icon on the left

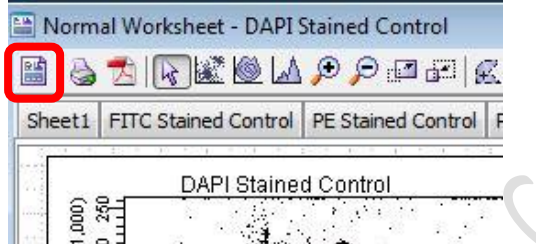

- 18. Create a **new specimen**
- 19. Expend the new specimen and **click the tube pointer** of Tube\_001
- 20. Run a sample that is fully stained
- 21. Visualise the compensated data by go to **Cytometer > Compensation > Check the box of Enable Compensation**

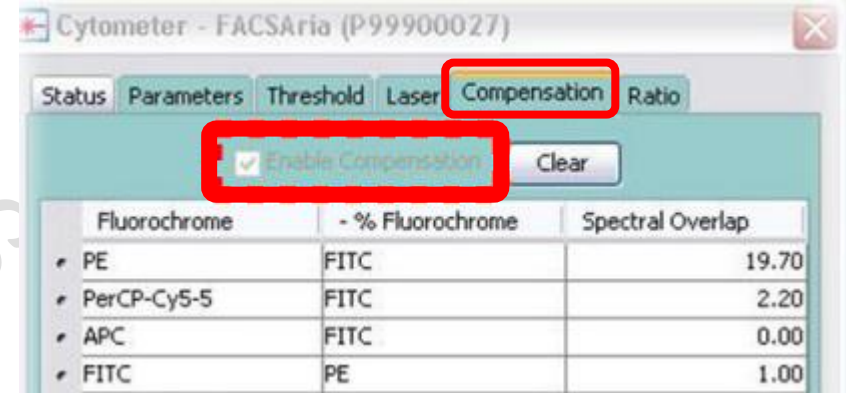

22. Adjust the compensation value if needed

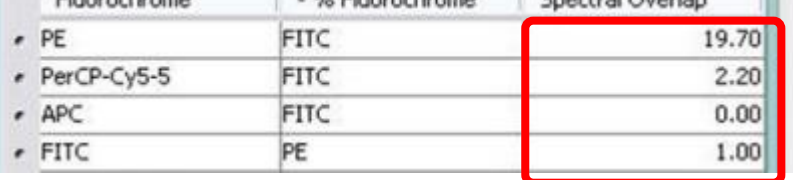